#### SỞ GIÁO DỤC VÀ ĐÀO TẠO CÀ MAU **CỘNG HÒA XÃ HỘI CHỦ NGHĨA VIỆT NAM TRƯỜNG THCS VÀ THPT TÂN LỘC Độc lập – Tự do – Hạnh phúc**

Số: 128/HD-THCS&THPT.TL

 *Tân Lộc, ngày 21 tháng 6 năm 2023*

## **HƯỚNG DẪN Tuyển sinh Đại học, Cao đẳng năm 2023**

*(Trích Công văn Số 2030/ SGDĐT-KĐQLCL của Sở Giáo dục và Đào tạo ngày 20/6/2023, về việc hướng dẫn thực hiện công tác tuyển sinh đại học, tuyển sinh cao đẳng Giáo dục Mầm non năm 2023)*

## **I. Đối với thí sinh**

**1.** Tìm hiểu kỹ thông tin tuyển sinh của **các cơ sở đào tạo** (CSĐT) trên đề án và quy chế tuyển sinh của CSĐT, thực hiện **đăng ký xét tuyển** (ĐKXT) theo quy định của CSĐT (về tiêu chí, điều kiện, hồ sơ, quy trình, thời gian dự tuyển) tại cổng thông tin tuyển sinh của CSĐT (nếu có) và bắt buộc phải nhập tất cả các nguyện vọng của thí sinh phải ĐKXT trên Cổng thông tin tuyển sinh của Bộ GDĐT hoặc tại Cổng dịch vụ công quốc gia (nội dung và thời gian thực hiện theo quy định tại điểm 7 Mục I). Thí sinh không đăng ký nguyện vọng vào những nhóm ngành, ngành, chương trình đào tạo không đủ điều kiện.

**2.** Khai báo, cung cấp đầy đủ và bảo đảm tính chính xác của tất cả thông tin đăng ký dự tuyển vào các CSĐT.

**3.** Khai báo chính xác và chịu trách nhiệm thông tin (các mốc thời gian theo hướng dẫn) để hưởng ưu tiên khu vực, đối tượng ưu tiên (nếu có) tại thời điểm đăng ký dự thi Kỳ thi tốt nghiệp trung học phổ thông (THPT) năm 2023 (gửi kèm minh chứng đối tượng ưu tiên nếu có hướng dẫn tại Phụ lục VIII). Thông tin kê khai phải trung thực và chính xác. Thông tin nơi thường trú của thí sinh ở các giai đoạn sẽ được các cơ quan chức năng kiểm tra và xác thực trên Cơ sở dữ liệu quốc gia về dân cư.

## \* **Lưu ý**:

- Thí sinh được hưởng chính sách ưu tiên khu vực theo quy định trong năm tốt nghiệp THPT (hoặc trung cấp) và một năm tiếp theo.

- Điểm ưu tiên đối với thi sinh đạt tổng điểm từ 22,5 trở lên (khi quy đổi về theo thang điểm 10 và tổng điểm 3 môn tối đa là 30) được xác định theo công thức sau:

Điểm ưu tiên = [(30 – Tổng điểm đạt được)/7,5] x Mức điểm ưu tiên quy định tại khoản 1.2 Điều 7 quy chế.

**4.** Thí sinh đăng ký xét tuyển theo phương thức xét tuyển thẳng, ưu tiên xét tuyển theo quy định của Quy chế tuyển sinh hiện hành, trước 17 giờ 00 ngày 30/6/2023, nộp Hồ sơ xét tuyển thẳng và ưu tiên xét tuyển theo mẫu (Phụ lục III, IV) (không giới hạn số nguyện vọng) về các CSĐT theo hướng dẫn của CSĐT.

**5.** Thí sinh đã tốt nghiệp THPT, trung cấp (thí sinh tự do) nhưng chưa thực hiện việc đăng ký thông tin cá nhân trên Hệ thống phải thực hiện việc đăng ký để được cấp tài khoản sử dụng cho việc đăng ký **nguyện vọng xét tuyển** (NVXT) từ ngày 15/6/2023 đến ngày 20/7/2023, thí sinh:

- Tải mẫu phiếu đăng ký thông tin cá nhân (Phụ lục V) và kê khai thông tin trên phiếu;

- Nộp phiếu tại điểm tiếp nhận (Phụ lục VII) để nhận thông tin tài khoản, mật khẩu phục vụ công tác tuyển sinh.

## **6. Đăng ký và xử lý nguyện vọng:**

a) Từ ngày **10/7/2023** đến **17 giờ 00** ngày **30/7/2023**, thí sinh đăng ký, điều chỉnh, bổ sung NVXT không giới hạn số lần:

- Thí sinh sử dụng tài khoản đã được cấp để xử lý thông tin (nhập, sửa, xem) thông tin của thí sinh trên Hệ thống;

- Việc đăng ký NVXT đối với các nhóm ngành, ngành hoặc chương trình đào tạo phải thực hiện theo hình thức trực tuyến trên Hệ thống hoặc trên Cổng dịch vụ công quốc gia (Nội dung hướng dẫn đăng tải tại Hệ thống hoặc Cổng dịch vụ công quốc gia);

- Các nguyện vọng của thí sinh ĐKXT vào các CSĐT được xếp thứ tự từ 1 đến hết (nguyện vọng 1 là nguyên vọng cao nhất), thí sinh lựa chọn căn cứ để xét tuyển, bao gồm các thông tin: Thứ tự nguyện vọng; Mã trường, Tên trường; Mã nhóm ngành, ngành hoặc chương trình; Tên nhóm ngành, ngành hoặc chương trình; căn cứ để xét tuyển đối với các nguyện vọng đã đăng ký phải phù hợp với yêu cầu, điều kiện của CSĐT (Kết quả thi tốt nghiệp THPT, Kết quả học tập cấp THPT, Kết quả kỳ thi độc lập, Kết quả đánh giá năng lực, Kết quả đánh giá tư duy, Kết quả khác...).

- Tất cả các NVXT của thí sinh vào CSĐT được xử lý trên Hệ thống và mỗi thí sinh chỉ trúng tuyển 1 nguyện vọng cao nhất trong số các nguyện vọng đã đăng ký khi đảm bảo điều kiện trúng tuyển;

- Thí sinh đã hoàn thành việc dự tuyển vào CSĐT theo kế hoạch xét tuyển sớm của CSĐT, nếu đủ điều kiện trúng tuyển phải tiếp tục đăng ký NVXT trên Hệ thống để được xét tuyển theo quy định.

b) Từ ngày **31/7/2023** đến ngày **17 giờ 00** ngày **06/8/2023**:

- Thí sinh phải nộp lệ phí xét tuyển theo số lượng NVXT bằng hình thức trực tuyến theo hướng dẫn của Bộ GDĐT;

- Riêng thí sinh thuộc diện hưởng chính sách ưu tiên khu vực, ưu tiên đối tượng phải phối hợp với các điểm tiếp nhận rà soát thông tin khu vực (Phụ lục VI) và đối tượng ưu tiên của thí sinh (nếu có).

*Thí sinh tìm hiểu kỹ tài liệu hướng dẫn và phải thực hiện đúng, đủ, hết quy trình đăng ký xét tuyển; thí sinh chưa rõ các nội dung khai báo, nộp lệ phí xét tuyển có thể liên hệ với cán bộ tại các điểm tiếp nhận hoặc cán bộ của CSĐT trực các số điện thoại hỗ trợ công tác tuyển sinh để được hướng dẫn.* 

## **7. Xác nhận nhập học:**

- Đối với thí sinh trúng tuyển thuộc đối tượng xét tuyển thẳng theo Quy chế của Bộ GDĐT, từ ngày 05/7/2023 đến 17 giờ 00 ngày 15/8/2023, thí sinh có thể xác nhận nhập học trên Hệ thống (những thí sinh đã xác nhận nhập học sẽ không được đăng ký NVXT tiếp theo, trừ các trường hợp được Hiệu trưởng/Giám đốc CSĐT cho phép không nhập học). Trong trường hợp chưa xác định nhập học, thí sinh có thể tiếp tục đăng ký NVXT trên Hệ thống hoặc Cổng dịch vụ công quốc gia như các thí sinh khác để các CSĐT xét tuyển, nếu trúng tuyển thí sinh sẽ xác nhận nhập học theo lịch chung.

- Trước 17 giờ 00 ngày 06/9/2023, tất cả các thí sinh trúng tuyển hoàn thành xác nhận nhập học trực tuyến đợt 1 trên Hệ thống.

**8.** Từ ngày 07/9/2023 đến tháng 12/2023, thí sinh có nhu cầu xét tuyển các đợt bổ sung của CSĐT, thực hiện theo đề án tuyển sinh được đăng tải trên trang thông tin tuyển sinh của CSĐT (nếu CSĐT xét tuyển bổ sung, thí sinh đã trúng tuyển và đã xác nhận nhập học không được xét tuyển bổ sung, trừ các trường hợp được Hiệu trưởng/Giám đốc CSĐT cho phép không nhập học).

**9.** Thí sinh nộp minh chứng xét tuyển tại CSĐT (theo hướng dẫn về thời gian, địa điểm của CSĐT). Thí sinh xét tuyển có môn năng khiếu, sử dụng điểm năng khiếu của CSĐT khác để xét tuyển, phải liên hệ với CSĐT để đăng ký dự thi, dự thi, hoặc nộp điểm thi năng khiếu.

## **II. Đối với GVCN**

Thông báo và hướng dẫn đến tất cả học sinh lớp chủ nhiệm thực hiện đúng các quy trình, các mốc thời gian theo hướng dẫn của Bộ GD&ĐT.

Trong quá trình hướng dẫn thực hiện, học sinh có vướng mắc thì liên hệ với Cô Phạm Kim Yến (0944. 478.047), Cô Nguyễn Mộng Hằng (0945.4.789.43) để được hướng dẫn kịp thời./.

- **Nơi nhận:** - BGH; - TTCM; - Zalo trường;
- Lưu: VT.

#### **KT. HIỆU TRƯỞNG PHÓ HIỆU TRƯỞNG**

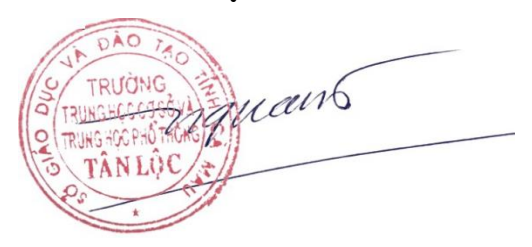

**Nguyễn Hữu Thiện**

# **TÀI LIỆU HƯỚNG DẪN SỬ DỤNG**

Tài liệu này được xây dựng nhằm hướng dẫn người dùng là thí sinh đăng nhập vào để sử dụng các chức năng. Mô tả tổng quát các bước thực hiện

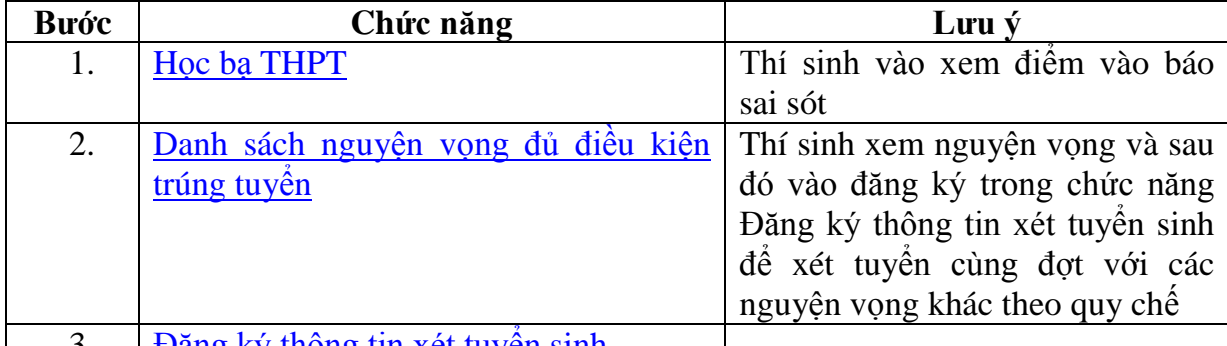

3. <u>Đăng ký thông tin xét tuyền sinh</u>

*Số điện thoại hỗ trợ: Mọi thắc mắc, điểm tiếp nhận, thí sinh liên hệ với số điện thoại 18008000 nhánh số 2 để được giải đáp.*

## **Hướng dẫn sử dụng chi tiết**

Thí sinh sử dụng tài khoản và mật khẩu được cấp để đăng nhập vào hệ thống tại địa chỉ: http://thisinh.thitotnghiepthpt.edu.vn

## <span id="page-3-0"></span>Xem Học bạ THPT và báo sai sót.

Bước 1: Thí sinh đăng nhập vào hệ thống  $\Rightarrow$  Nhấn Tra cứu  $\Rightarrow$  Nhấn Học ba THPT

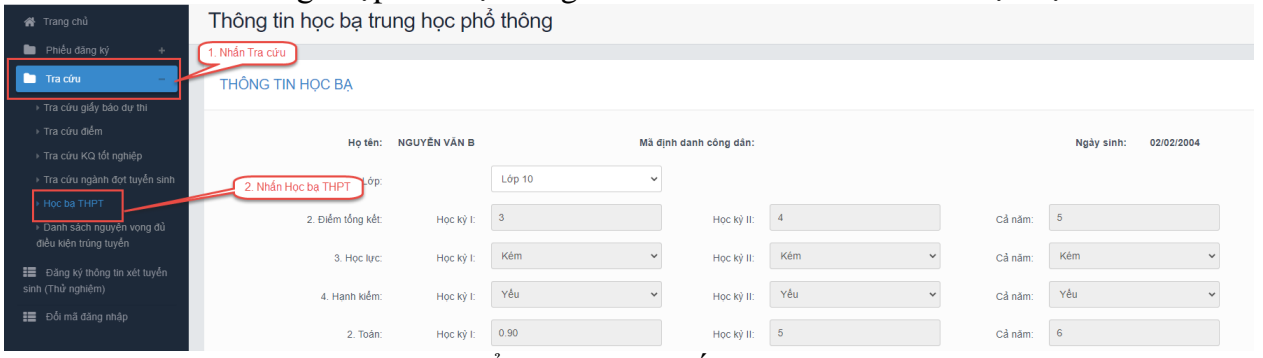

Bước 2: Thí sinh thực hiện xem điểm học bạ, Nhấn vào lớp chọn Lớp 10, Lớp 11, Lớp 12 để xem học ba các năm học.

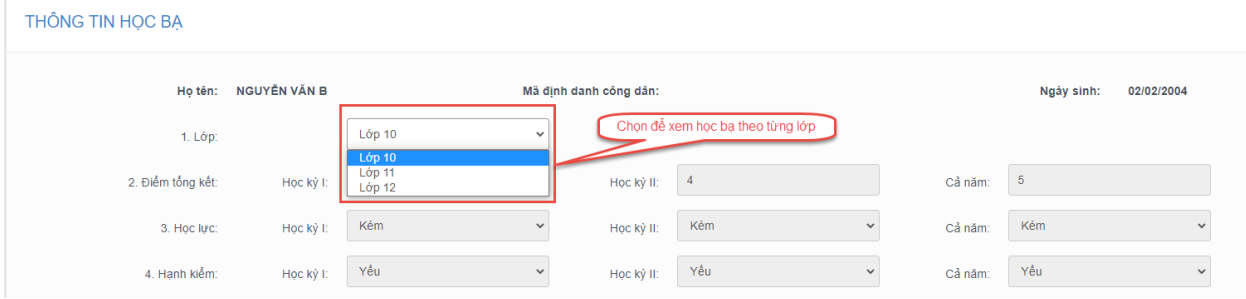

Bước 3: Sau khi xem điểm học bạ nếu thí sinh thấy có sai sót thì nhấn Báo sai sót (Lưu ý: Nút báo sai sót sử dụng để báo sai sót cho chả 3 năm học. Nếu thí sinh thấy có sai sót cả 3 năm học thì thực hiện báo sai sót cùng 1 lần)

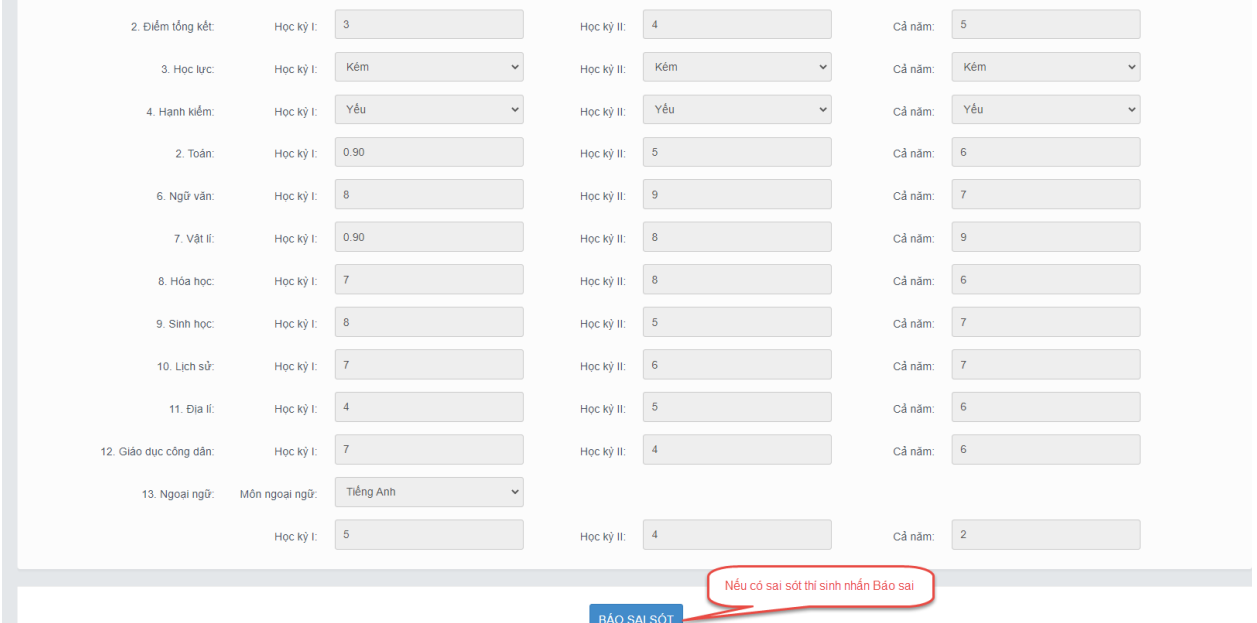

Bước 4: Sau khi nhấn Báo sai sót sẽ hiển thị màn hình để thí sinh nhập thông tin sai sót. Thí sinh nhập ví dụ: Sai thông tin Học lực học kì 1, Sai thông tinh điểm môn Toán học kì 1 lớp 12, môn Văn cuối năm lớp 11. Sau đó nhấn Gửi phản ánh

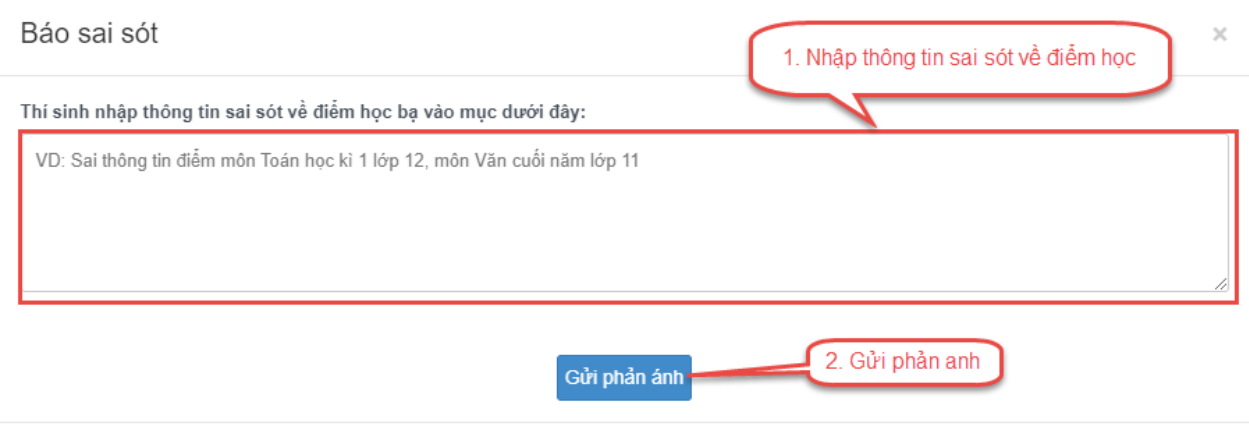

## <span id="page-5-0"></span>Danh sách nguyên vọng đủ điều kiện trúng tuyển

Bước 1: Thí sinh chọn chức năng **Danh sách nguyện vọng xét tuyển sớm** từ menu **Tra cứu**:

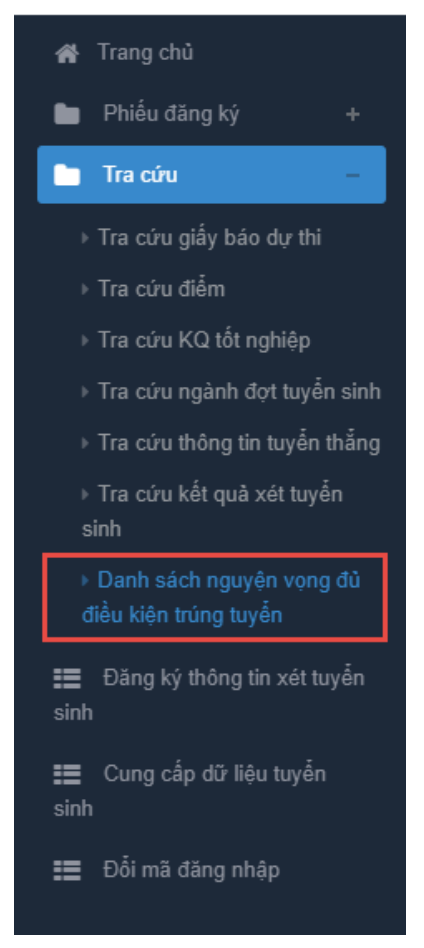

Bước 2: Xem danh sách các nguyện vọng xét tuyển sớm. Thí sinh có thể tìm kiếm theo Mã trường, Mã ngành bằng cách nhập các thông tin vào và nhấn tìm kiếm

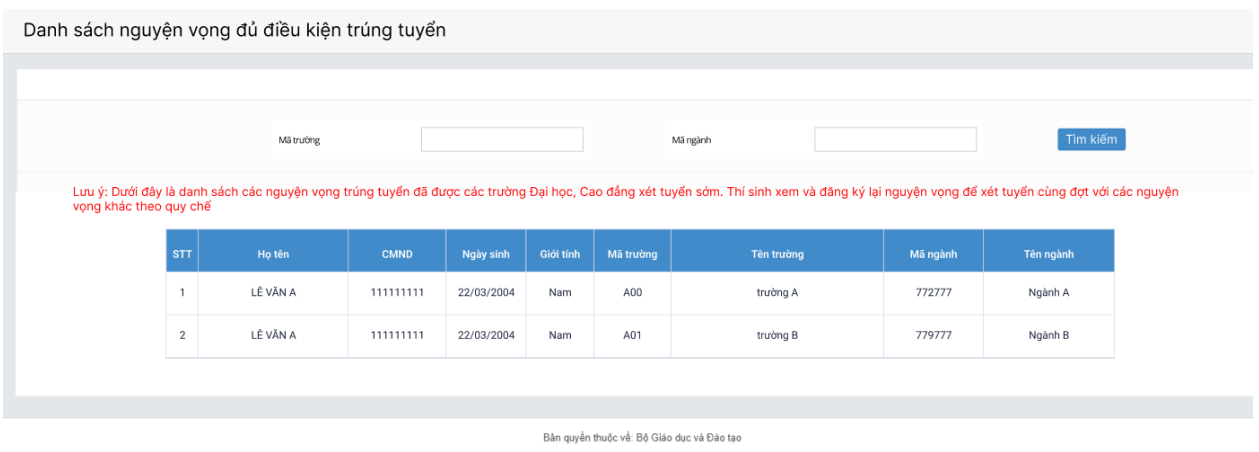

#### <span id="page-5-1"></span>Cung cấp dữ liệu tuyển sinh

Bước 1: Thí sinh đăng nhập vào hệ thống => Nhấn Cung cấp dữ liệu tuyển sinh

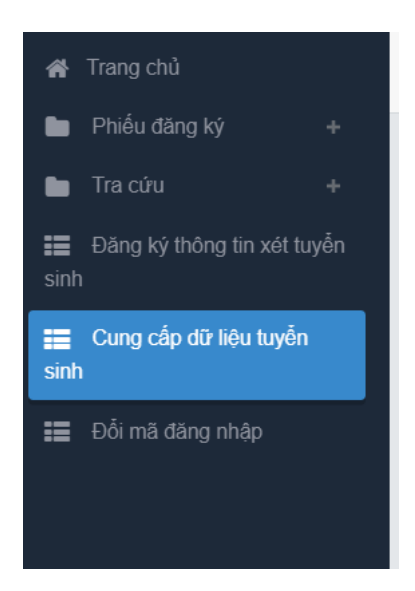

Bước 2: Thí sinh xem thông tin các nguồn cung cấp dữ liệu tuyển sinh.

- Điểm thi THPT
- Học bạ
- Điểm ĐGNL
- Dữ liệu xét tuyển khác

Hệ thống sẽ mặc định tích chọn nguồn điểm thi THPT, học và và điểm ĐGNL (nếu có) cho thí sinh, thí sinh có thể bỏ tích chọn. Ngoài ra thí sinh cần tự chọn dữ liệu xét tuyển khác

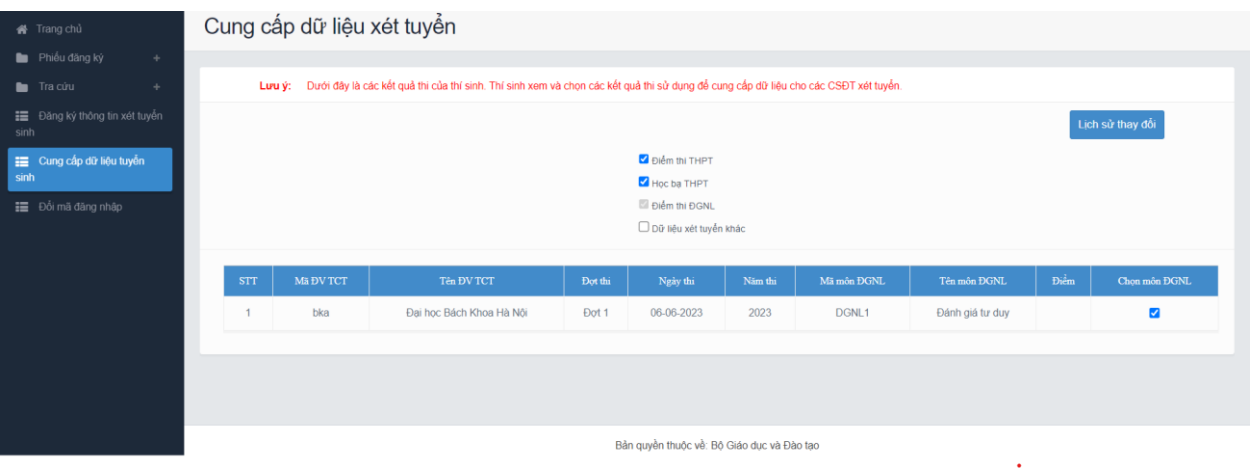

## Đăng ký thông tin xét tuyển sinh

#### Thêm nguyện vọng

Bước 1: Chọn chức năng Đăng ký thông tin xét tuyển sinh

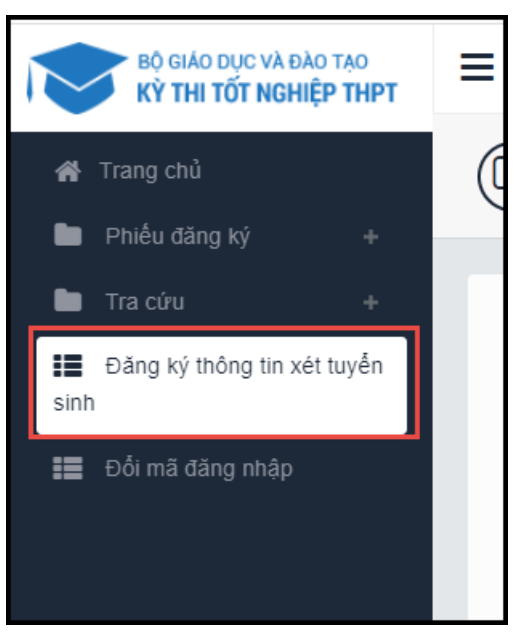

Bước 2: Trên màn hình **1. Danh sách nguyện vọng đủ điều kiện trúng tuyển,** thí sinh chọn nguyện vọng đủ điều kiện trúng tuyển (nếu có) rồi nhấn nút **Tiếp theo**

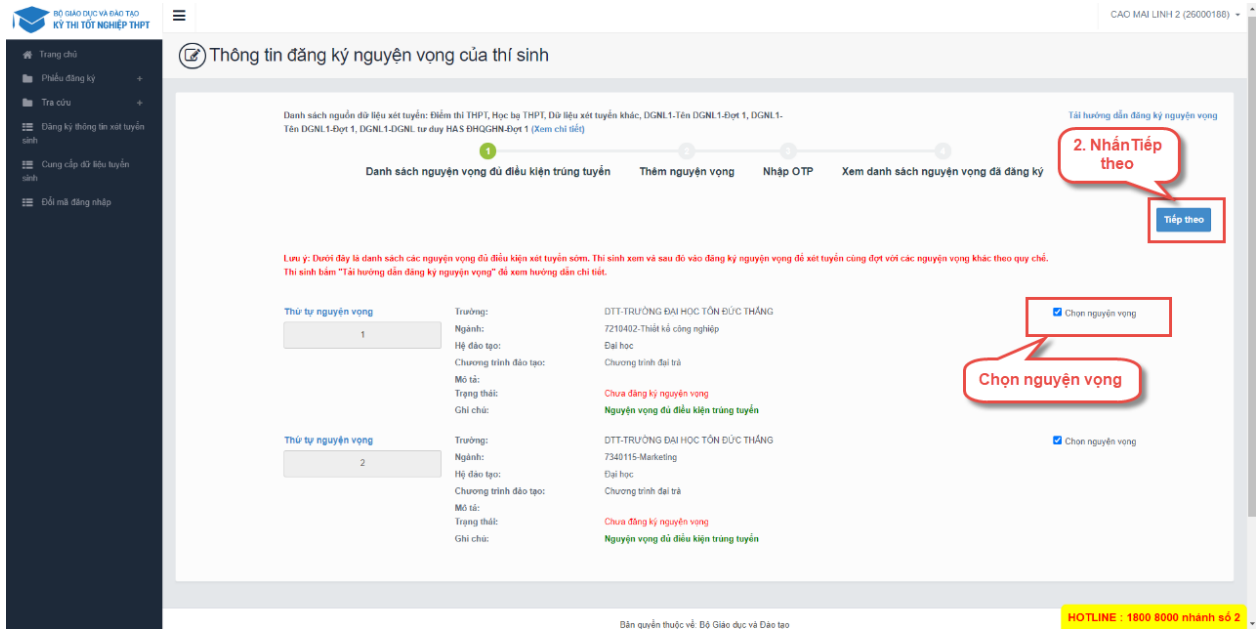

Bước 3: Trên màn hình **2. Thêm nguyện vọng**, có thể xem lại các nguyện vọng đã thêm nhưng chưa

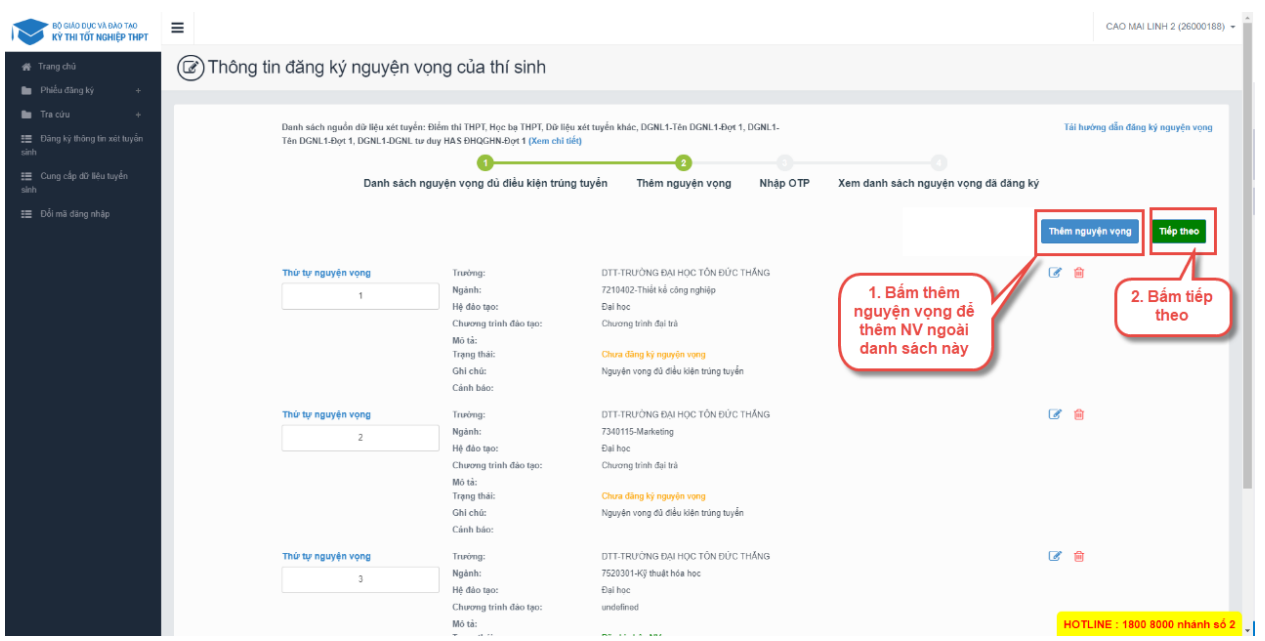

Thí sinh có thể nhấn nút Thêm nguyện vọng để thêm nguyện vọng tại màn hình này

lưu

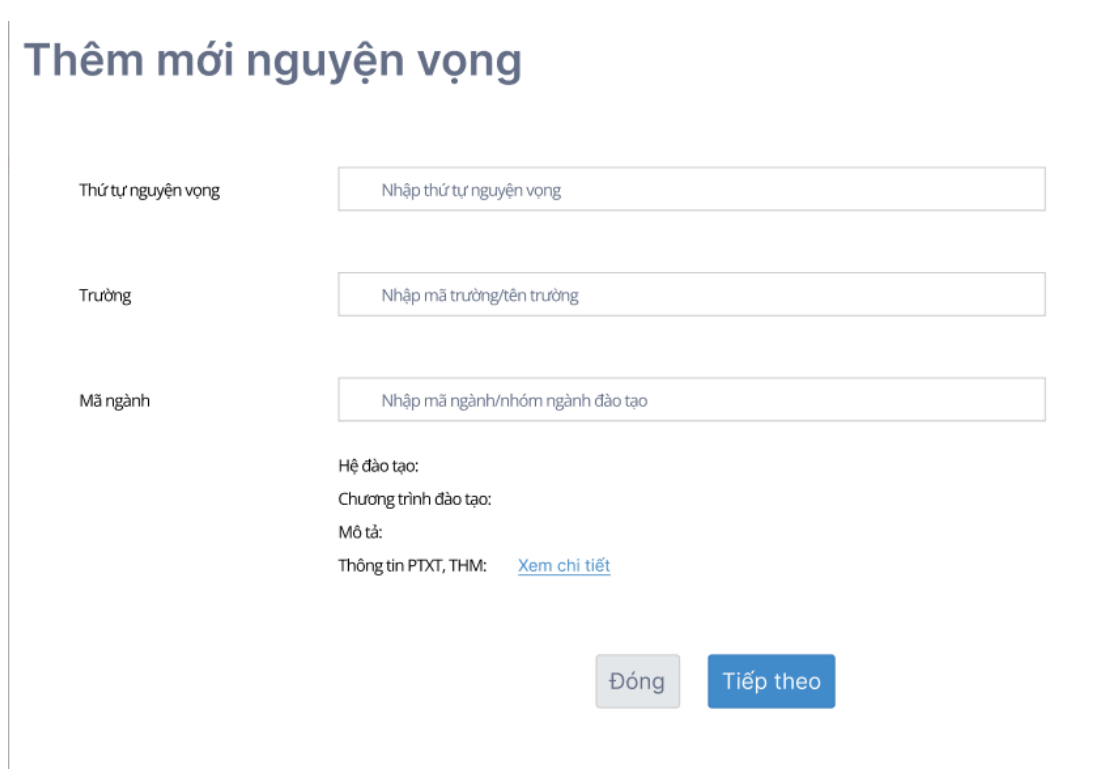

Bước 4: Nhấn nút **Tiếp theo** trên màn hình 2.Thêm nguyện vọng

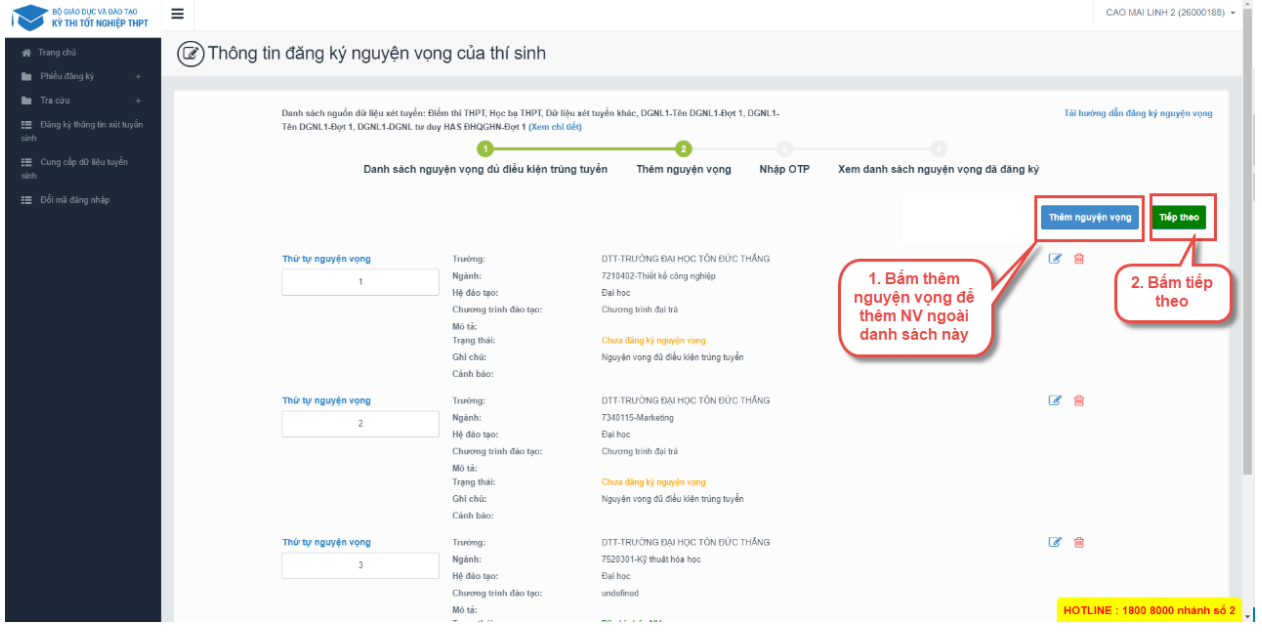

Bước 5: Tại màn hình bước 3: Nhập OTP. Thí sinh soạn tin nhắn lấy mã OTP theo hướng dẫn, sau đó nhập mã xác thực và nhấn nút **Xác nhận đăng ký**

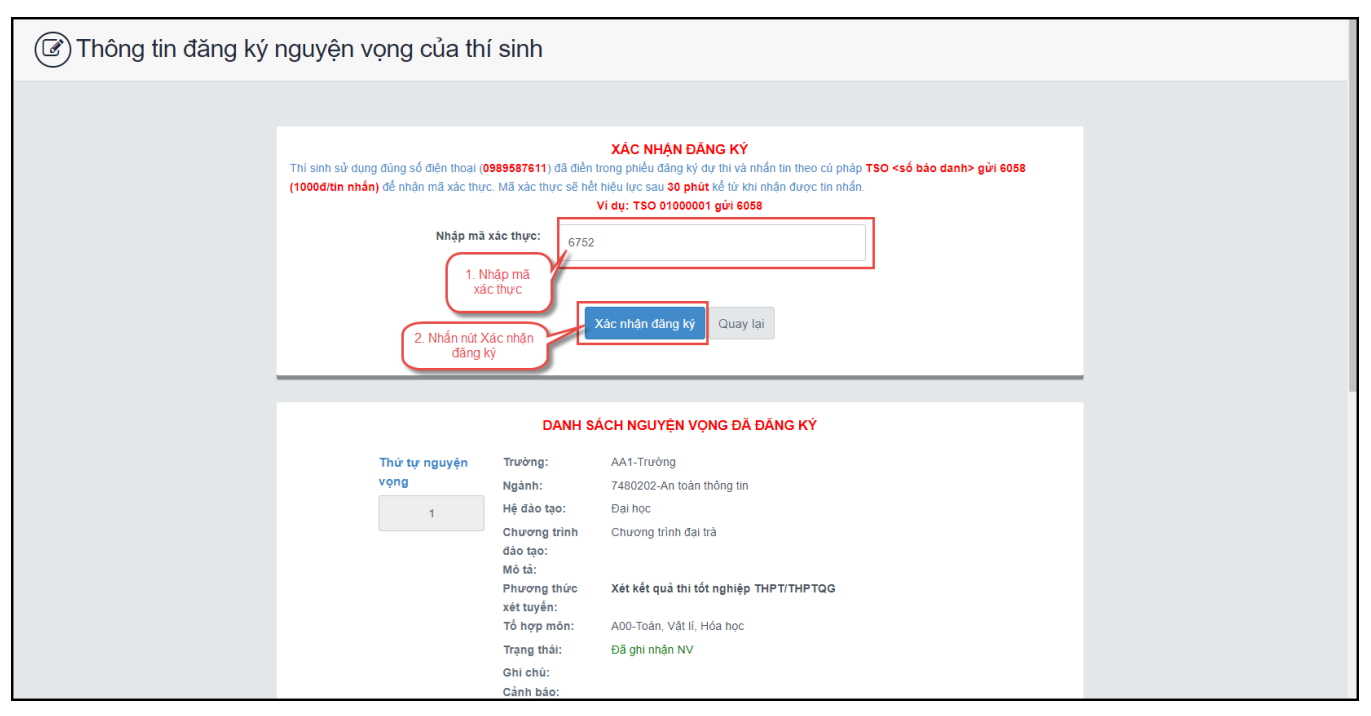

\*\* Lưu ý: Thí sinh nhập đủ các bước và kiểm tra các nguyện vọng đã được đăng ký tại bước 4: Xem nguyện vọng đã đăng ký để kiểm tra lại thông tin đăng ký

#### Sửa nguyện vọng

Bước 1: Tại màn hình 4. Xem danh sách nguyện vọng đã đăng ký để xem lại các nguyện vọng đã được ghi nhận. Thí sinh nhấn sửa để sửa nguyện vọng

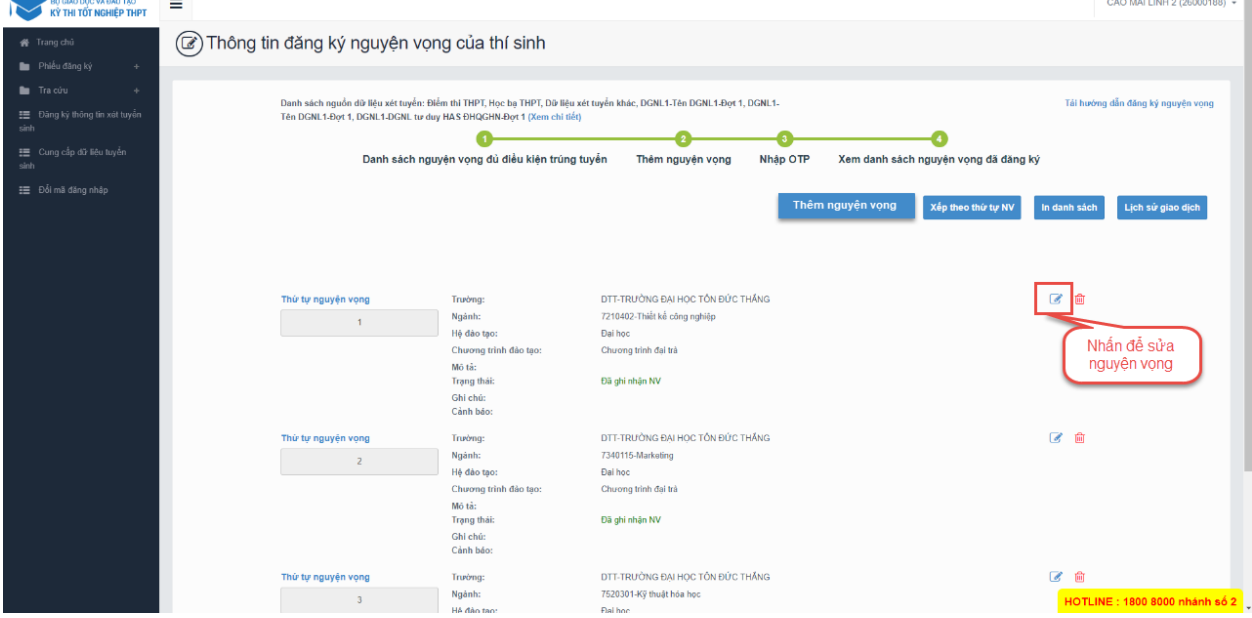

Bước 2: Sau khi sửa thông tin nguyện vọng và nhấn **Tiếp theo** trên màn hình 2.Thêm nguyện vọng

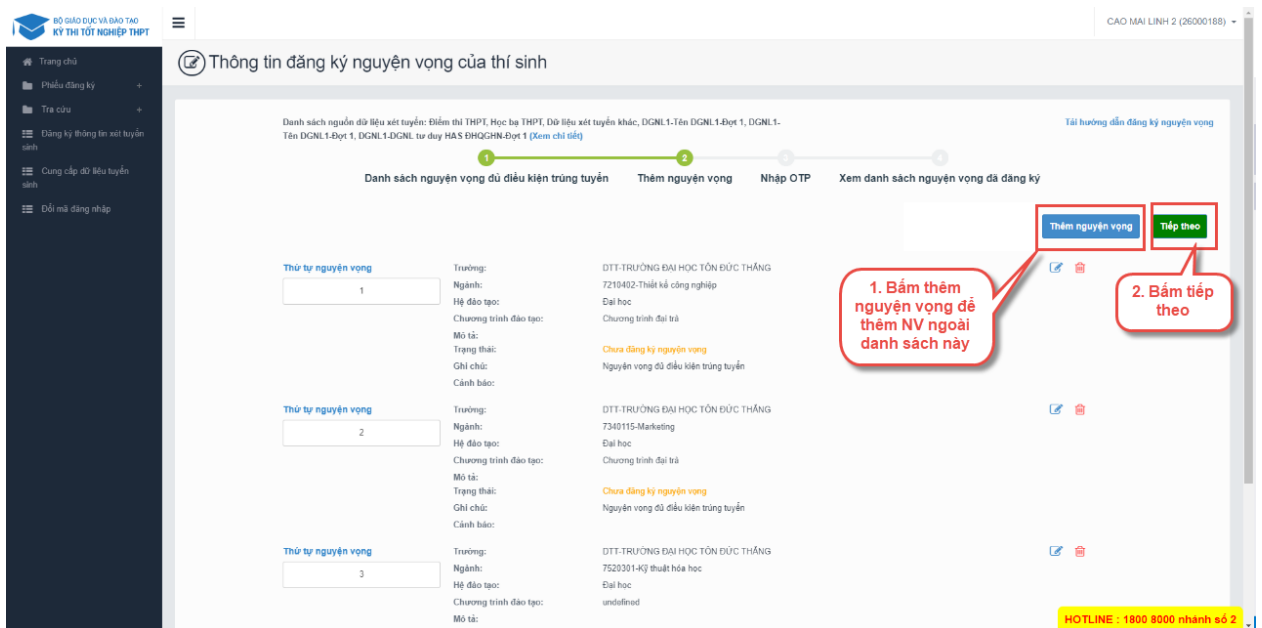

Bước 3: Tại màn hình bước 3: Nhập OTP. Thí sinh soạn tin nhắn lấy mã OTP theo hướng dẫn, sau đó nhập mã xác thực và nhấn nút **Xác nhận đăng ký**

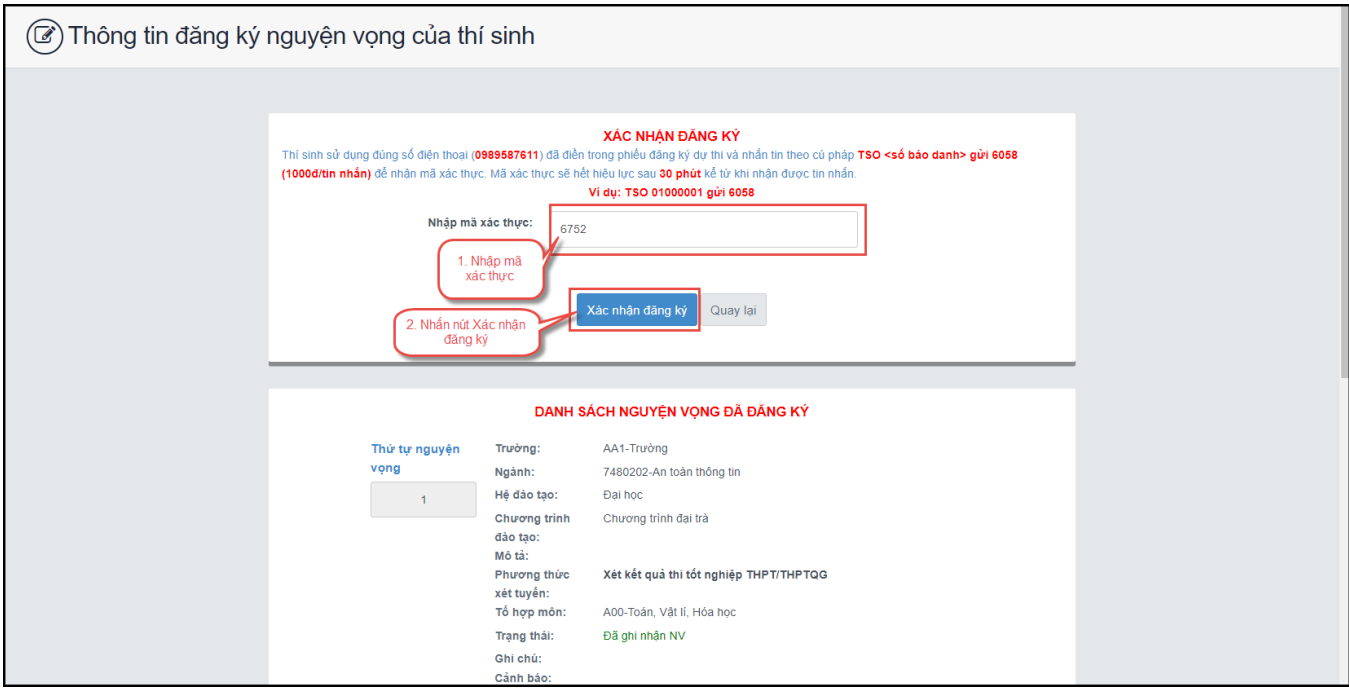

\*\* Lưu ý: Thí sinh nhập đủ các bước và kiểm tra các nguyện vọng đã được đăng ký tại bước 4: Xem nguyện vọng đã đăng ký để kiểm tra lại thông tin đăng ký

#### Xóa nguyện vọng

Bước 1: Tại màn hình 4. Xem danh sách nguyện vọng đã đăng ký để xem lại các nguyện vọng đã được ghi nhận. Thí sinh nhấn sửa để xóa nguyện vọng **BỘ GIÁO DỤC VÀ ĐÀO TẠO<br>KỪ THỊ TỐT NGHIỆP THPT** (a) Thông tin đăng ký nguyện vọng của thí sinh **Bu** Phiếu đăng k  $\blacksquare$  Traicút .<br>Danh sách nguồn dữ liệu xét tuyến: Điểm thi THPT, Học bạ THPT, Dữ liệu xét tuyến khác, DGNL1-Tên DGNL1-Đợt 1, DGNL1-<br>Tên DGNL1-Đợt 1, DGNL1-DGNL tư duy HAS ĐHQGHN-Đợt 1 (Xem chi tiết) Tái hướng dẫn đăng ký nguyên vong  $\overline{\bullet}$  $\bullet$ -o  $\overline{\bullet}$ Danh sách nguyện vọng dù diều kiện trúng tuyến Thêm nguyện vọng Nhập OTP Xem danh sách nguyện vọng đã dăng ký E Đối mã đăng r Thêm nguyện vọng xếp theo thứ tự NV in danh sách kịch sử giao dịch DIT-TRUÔNG ĐẠI HỌC TỔN ĐỨC THẦNG .<br>Ngành: 7210402-Thiết kế công nghiệp ...<br>Hệ đào tạc Đại học Hệ đào tạo:<br>Chương trình đảo tạo:<br>Mô tả:<br>Trạng thái:<br>Ghi chú:<br>Cảnh báo: Chương trình đại trà Nhấn để xóa Đã ghi nhận NV nguyện vọng Trusbing: DTT-TRUONG ĐẠI HỌC TỒN ĐỨC THĂNG 図面 noong.<br>Ngành:<br>Hệ đào tạo: 7340115-Marketing .<br>Đại học Chương trình đại trà Chương trình đảo tạo: Mô tà: Mó tá:<br>Trạng thái: Đã ghi nhận NV Ghi chú:<br>Cảnh bảo:

Bước 2: Màn hình thông báo hỏi "Bạn có muốn xóa lựa chọn này?" hiển thị. Nhấn Đồng ý để xóa nguyện vọng

了一

HOTLINE : 1800 8000 nhánh số 2

DTT-TRƯỜNG ĐẠI HỌC TỔN ĐỨC THẦNG

7520301-Kỹ thuật hóa học

Trường: Ngành:

 $\overline{\phantom{a}}$ 

\*\* Lưu ý: Sau khi Xóa nguyện vọng thí sinh cần nhấn Tiếp theo và nhập OTP để lưu thông tin vừa xóa. Thí sinh nhập đủ các bước và kiểm tra các nguyện vọng đã được đăng ký tại bước 4: Xem nguyện vọng đã đăng ký để kiểm tra lại thông tin đăng ký

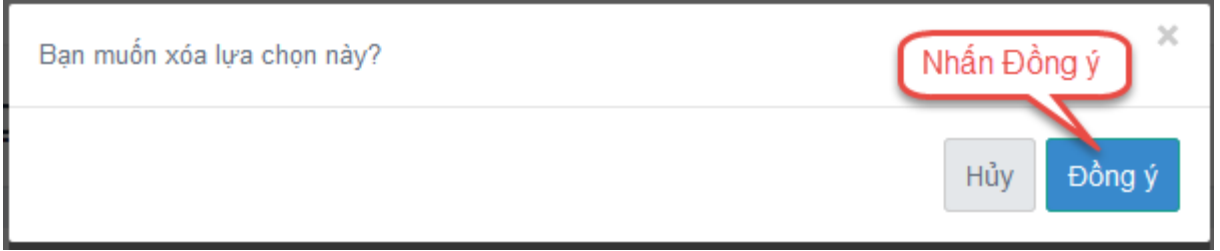

#### Xếp theo thứ tự nguyện vọng

Bước 1: Nhấn Xếp theo thứ tự NV

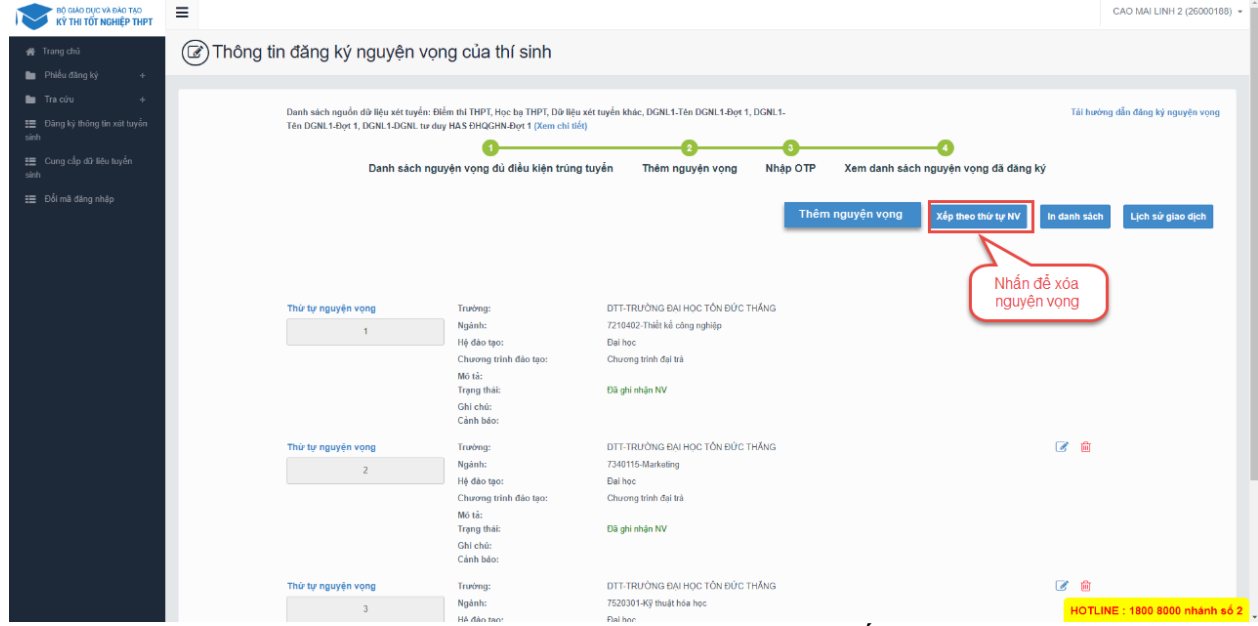

Bước 2: Thí sinh thực hiện sửa thứ tự nguyện vọng mong muốn

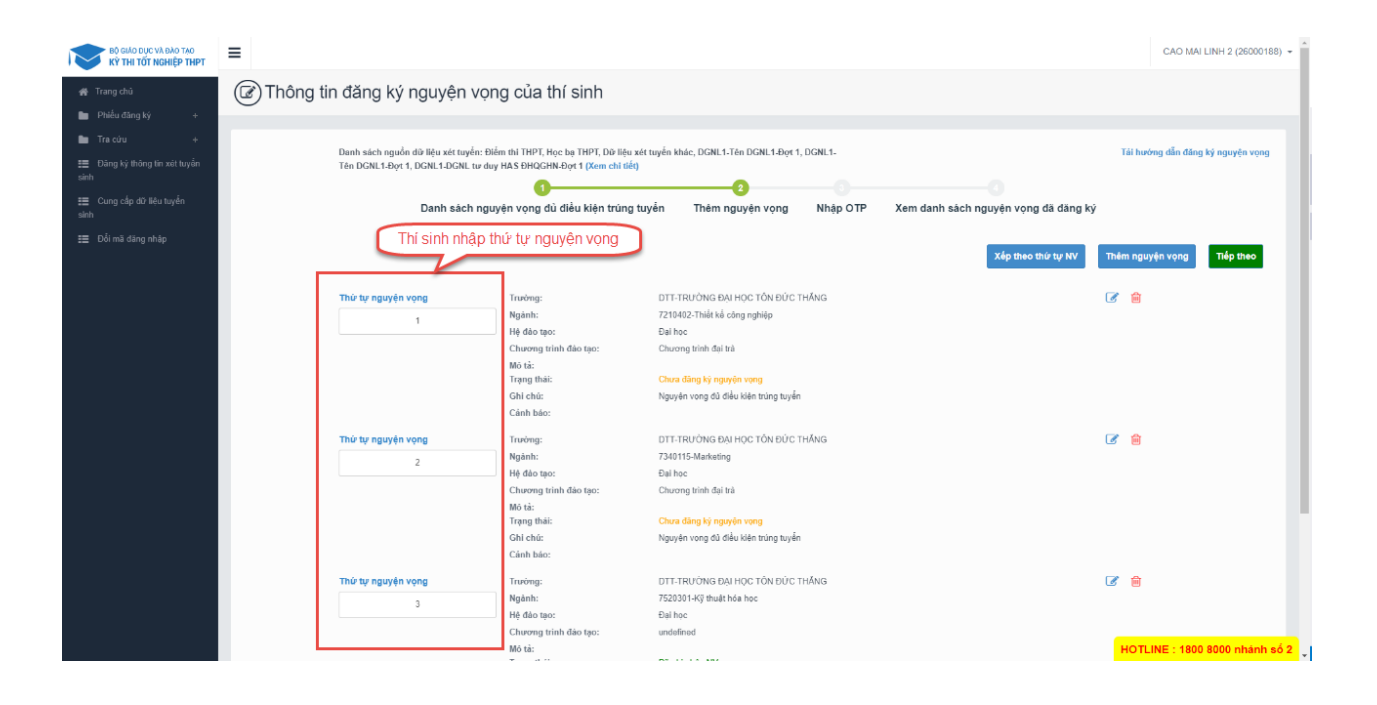

### Thanh toán Thí sinh nhấn để thanh toán và xem HD chi tiết trong tài liệu HDSD\_ThanhToanTrucTuyen

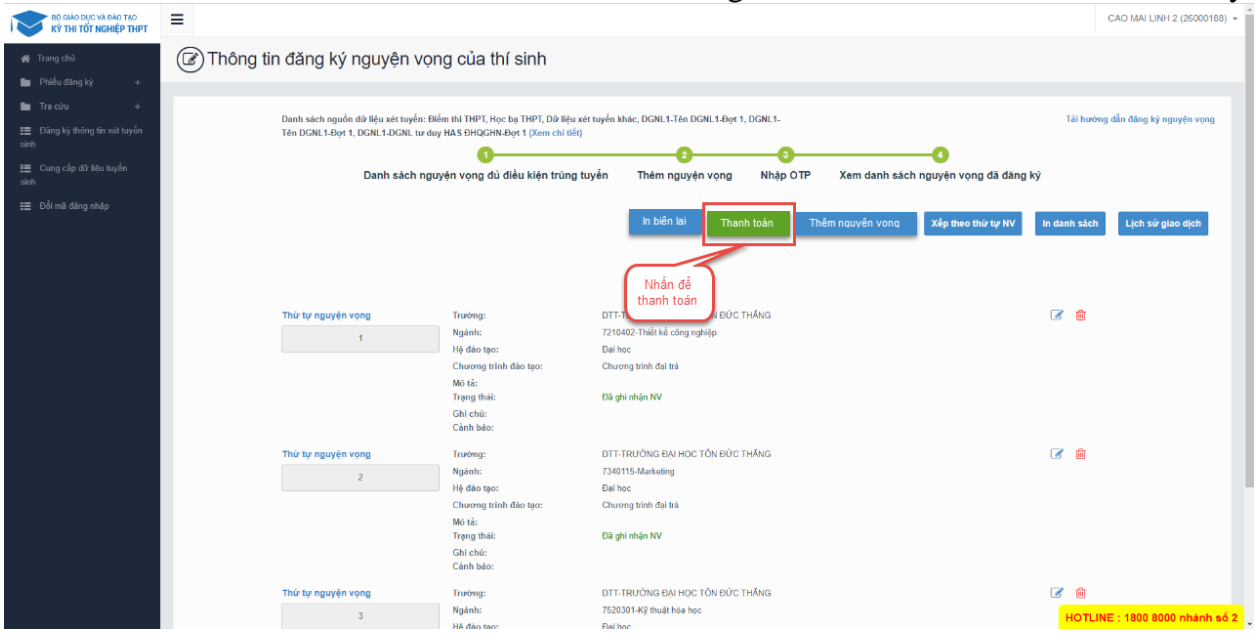

## In biên lai

Sau khi thanh toán thành công thí sinh có thể thực hiện In biên lai bằng cách nhấn vào nút In biên lai  $\sum_{n=1}^{\infty}$ 

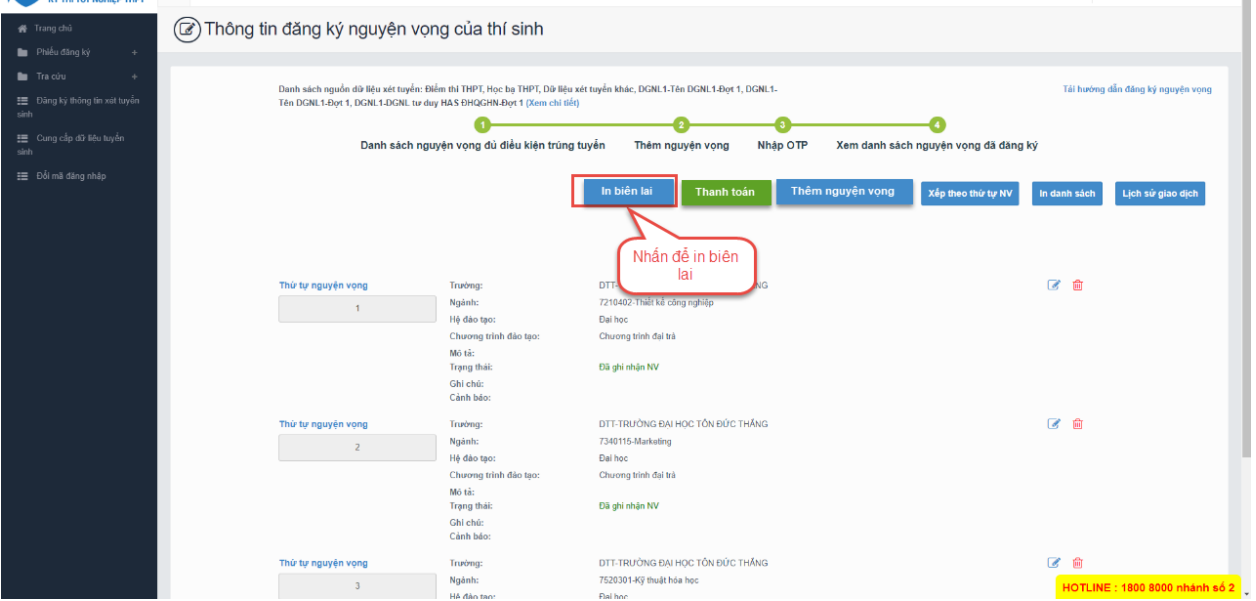

## In danh sách

Thí sinh nhấn In danh sách để thực hiện in danh sách các nguyện vọng

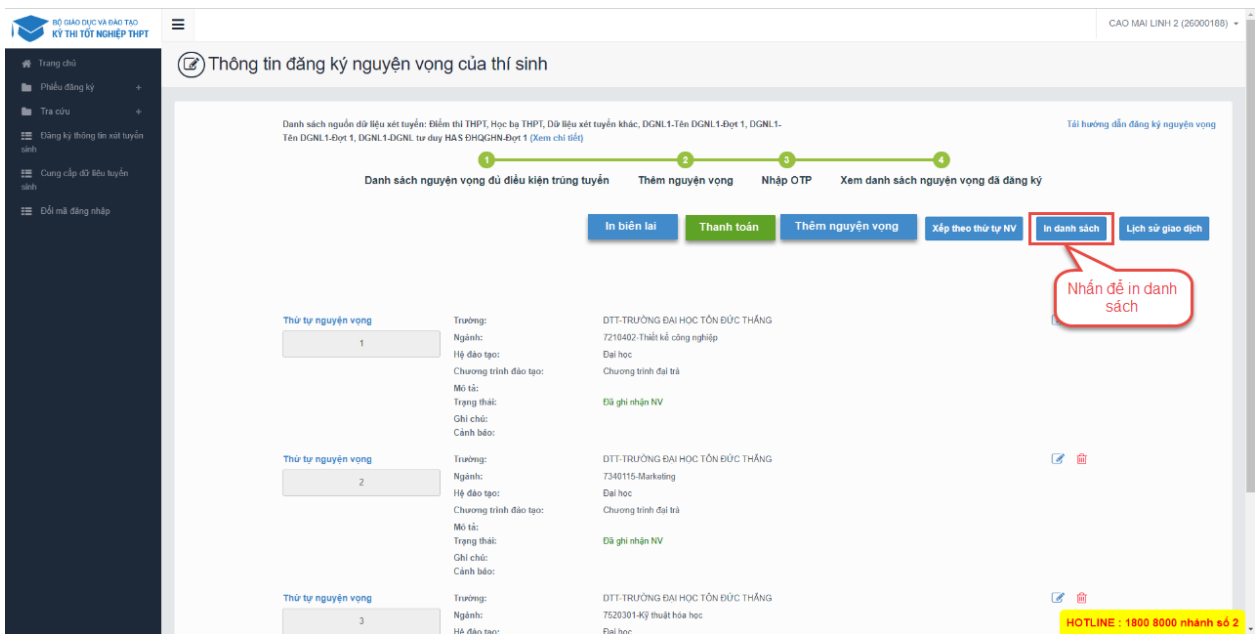

#### Lịch sử giao dịch

#### Thí sinh nhấn vào Lịch sử giao dịch để xem giao dịch

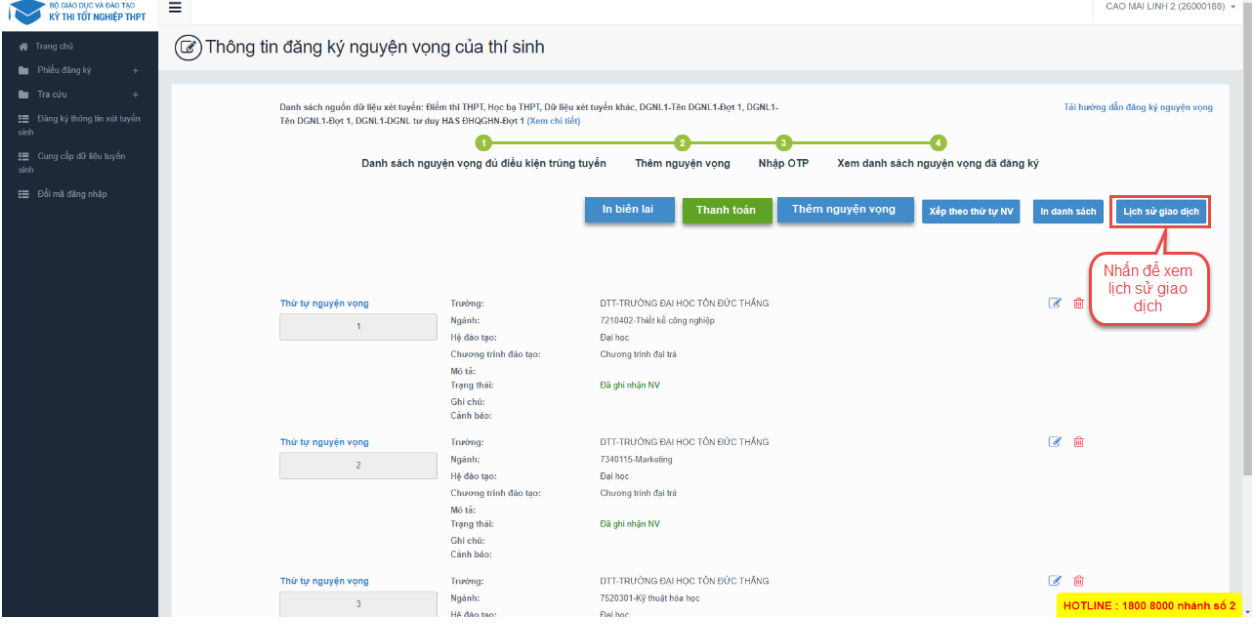